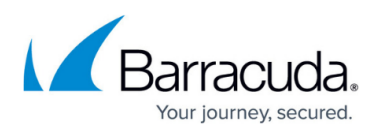

# **How to Configure Apple iOS Devices for Client-to-Site VPN Connections with Certificate Authentication**

<https://campus.barracuda.com/doc/46209000/>

For instructions how to more easily configure and manage a client-to-site VPN using CudaLaunch as the VPN client, see [CudaLaunch](http://campus.barracuda.com/doc/46209288/) and [F-Series Firewall Configuration for](http://campus.barracuda.com/doc/46209286/) [CudaLaunch.](http://campus.barracuda.com/doc/46209286/)

To connect to a client-to-site VPN with an iOS device, you can either manually configure the built-in IPsec VPN client, or use the TINA client included in CudaLaunch to automatically configure the client for you. Always upgrade to the latest iOS version for your device. iOS 6.0 and older do not support certificates longer than 512 bit. Follow the steps in this article to configure Apple iOS devices for IKEv1 IPsec VPN connections with certificate authentication.

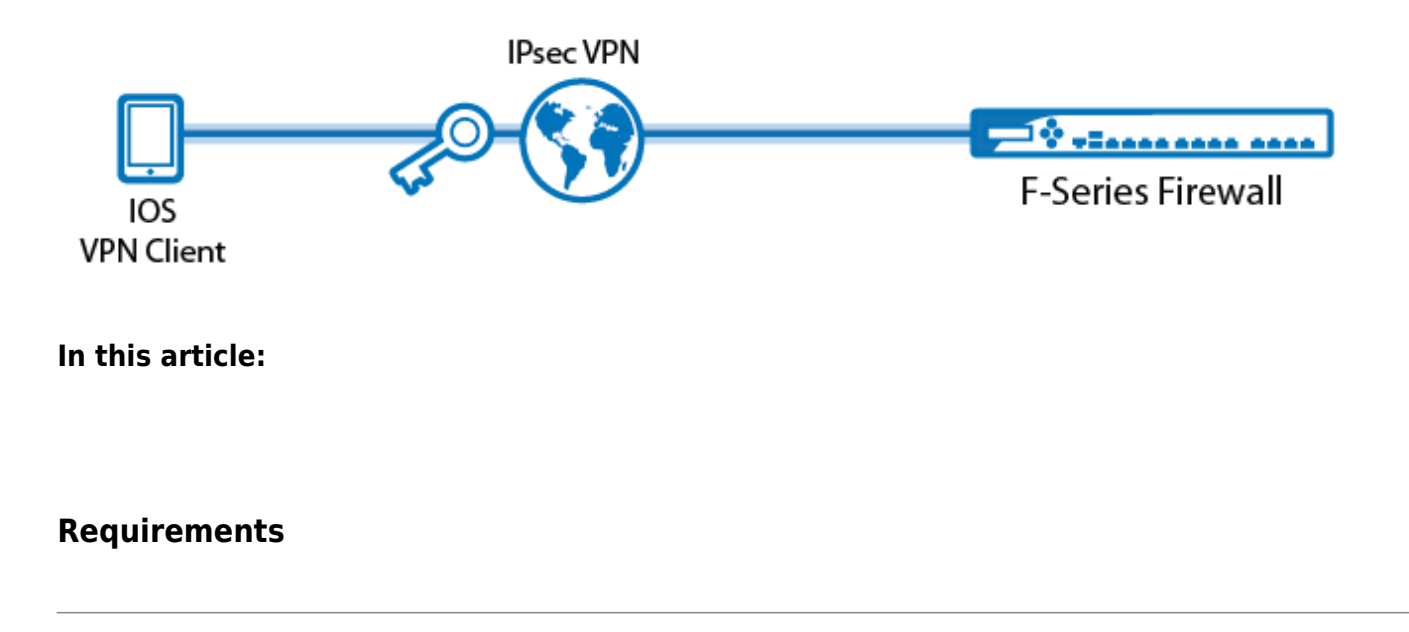

To use Apple iOS devices to connect to a client-to-site IPsec VPN, you must have the following:

- Apple device with iOS 5.1 or above
- [Client-to-Site IPsec VPN](http://campus.barracuda.com/doc/46209144/) with certificate-based authentication
- XAUTH to add user/password authentication
- Root, server, and client certificates that meet the requirements set by Apple. The following table shows the required X.509 certificates, their settings, and where they must be installed.

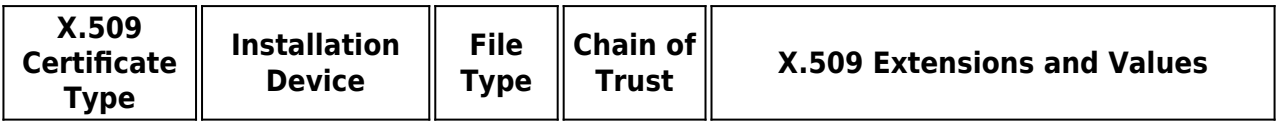

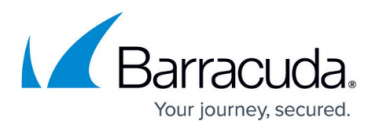

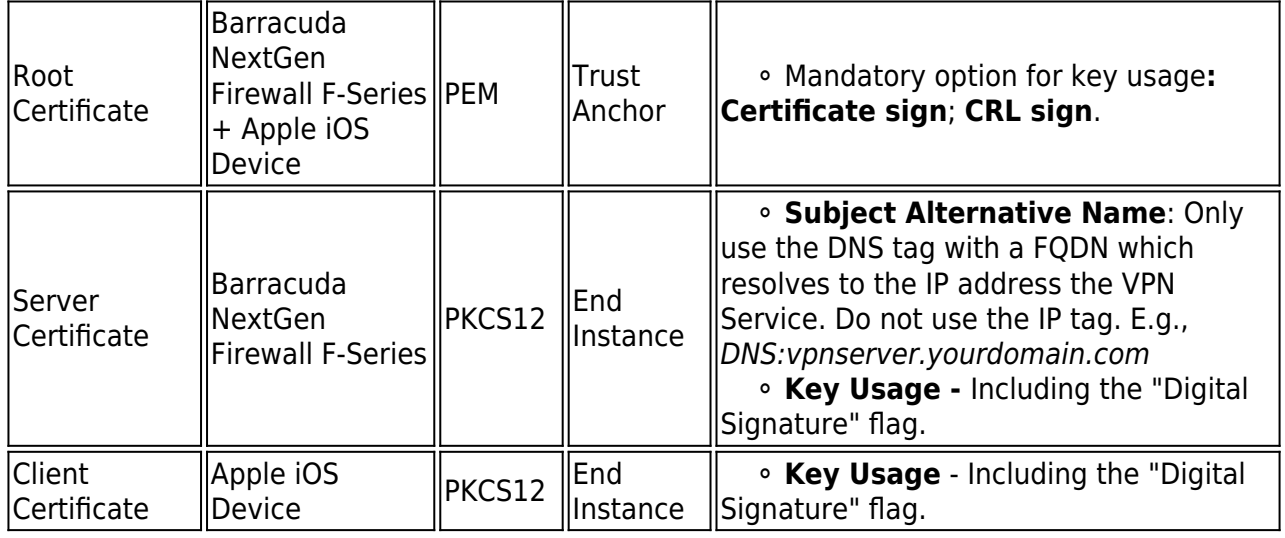

When creating X.509 certificates:

- Do not use identical **Subject Alternative Names** settings. **Subject Alternative Names** must also not contain the management IP address of the Barracuda NextGen Firewall F-Series.
- $\circ$  Only use the X.509 extensions that are listed in the table above.

### **Configure the Apple iOS Device**

Before you begin:

You must import the root and the client certificate on the Apple iOS device. You can import the certificate via email or by downloading it from a web server. If you are using a Mobile Device Management (MDM) server, you can also push the certificates to your devices.

To configure an Apple iOS device for IPsec VPN connections with the Barracuda NextGen Firewall F-Series:

- 1. On the iOS device, tap **Settings > General > VPN > Add VPN Configuration**.
- 2. On the **Add VPN configuration** screen, tap the **IPsec** tab.
- 3. Configure the following settings:
	- **Server** The Subject Alternative Name used in your certificates.
	- **Account** and **Password** The XAUTH username and password.
	- **Use Certificate** Enable it.
	- **Certificate** The X.509 client certificate.

Establishing VPN through NAT can be problematic. If you experience connection losses, increase the UDP timeout on the NAT'd device. For example, the iPhone sends keepalive packets every 60 seconds, so you can enter any value over 60 seconds.

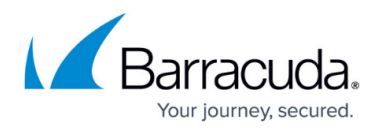

Unfortunately, many cell phone providers use NAT to connect mobile devices to the internet. Contact your cell phone provider support for help.

## Barracuda CloudGen Firewall

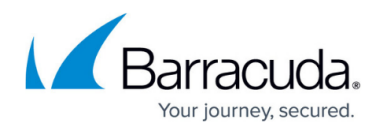

### **Figures**

#### 1. Client2SiteiOS.png

© Barracuda Networks Inc., 2019 The information contained within this document is confidential and proprietary to Barracuda Networks Inc. No portion of this document may be copied, distributed, publicized or used for other than internal documentary purposes without the written consent of an official representative of Barracuda Networks Inc. All specifications are subject to change without notice. Barracuda Networks Inc. assumes no responsibility for any inaccuracies in this document. Barracuda Networks Inc. reserves the right to change, modify, transfer, or otherwise revise this publication without notice.